# INSTRUCTION MANUAL

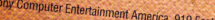

Sony Computer Entertainment America, 918 East Hillsdale Blvd., Foster City, CA 94404<br>Dark Cloud 2 @ 2003 Sony Computer Entertainment Inc. All ringhs ency, CA 94404<br>Tagistered trademark of Sony Computer Intertainment Inc. A

Source Capital Control of the PayStation and the PayStation and the Capital Control of the Capital Control of the PayStation and the PayStation and the PayStation and the PayStation and the PayStation and the PayStation an

 $\mathcal{L}^{\mathcal{L}}$ 

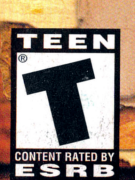

# WARMING: READ BEFORE USING YOUR PLAYSTATION®2 COMPUTER ENTERTAINMENT

 $\footnotesize\mbox{A very small percentage of individuals may experience epidemic seizures when}$ exposed to certain light patterns or flashing lights. Exposure to certain experience when the patterns or flashing lights. Exposure to certain exposed to ter tain right patterns or ritesming rights, exposure to certain<br>patterns or backgrounds on a television screen or while playing video games, patterns or packgrounds on a text sion screen or white praying video games, including games played on the PlayStation®2 console, may induce an epileptic Incruding games prayed on the Frayouthones consore, may induce an ep.<br>Seizure in these individuals. Certain conditions may induce previously seizure in these individuals, tertain conditions may induce previously<br>undetected epileptic symptoms even in persons who have no history of prior underected epilepsy. If you, or anyone in your family, has an epileptic condition, consult your physician prior to playing. If you experience any of condition, consult your physician prior to phaying, if you experience any of<br>the following symptoms while playing a video game - dizziness, altered vision, the 10110Wing symptoms while playing a video game - dizziness, altered visely of awareness, disorientation, any involuntary eye or muscle twitches, loss or awareness, alsorientation, any thronumaly<br>movement, or convulsions - IMMEDIATELY discontinue use and consult your WARNING TO OWNERS OF PROJECTION TELEVISIONS:

Do not connect your PlayStation®2 console to a projection TV without first Do not connect your risystation of console to a projection TV without first consulting the user manual for your projection TV, unless it is of the LCD type. USE OF UNAUTHORIZED PRODUCT:

The use of software or peripherals not authorized by Sony Computer Entertainment America may damage your console and/or invalidate your warranty. Only official or licensed peripherals should be used in the controller ports or memory card slots.

HANDLING YOUR PLAYSTATION®2 FORMAT DISC:

- $\bullet$  This disc is intended for use only with FlayStation®2 consoles  $\bullet$  Do not bend it, crush it or submerge it in liquids.
- 
- 
- $\bullet$  Do not leave it in direct sunlight or near a radiator or other source of heat.  $\bullet$  be sure to take an occasional rest break during extended play. . Keep this compact disc clean. Always hold the disc by the edges and
- 
- 

keep it in its protective case when not in use. Clean the disc with a lintfree, soft, dry cloth, wiping in straight lines from center to outer edge.

#### Dark Cloud 2

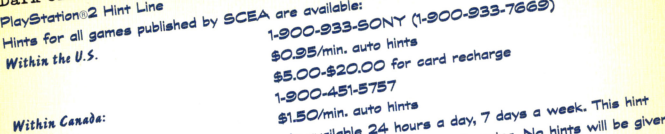

line supports games produced by Sony Computer Entertainment America. No on our consumer was view with the chain permission from a parent or guardian before<br>Callers under 18 years of age, please obtain permission from a parent or guardian before on our Consumer Service Line. 1-800-345-SONY (1-800-345-7669) calling. This service requires a touch-tone phone. ואטפרעמאיז ו דוטפרישאנטאסטין ו דוטפרישאנטיעט.<br>Call this number for help with technical support, installation or general questions regarding the Jour Time number for neap with technical expressivity interaliation or general queentions regarding if<br>PlayStation 2 console and its peripherals. Representatives are available Monday-Saturday, GAM-SPM PST, Sunday 7AM-6:30PM PST. www.playstation.com - The official source for all things PlayStation Our news is diways hot! Visit our website and find out what's happening - new titles, new Products and the latest information about the PlayStation 2 computer entertainment system.

# **LIMITED WARRANTY**

Sony Computer Entertainment America (SCEA) warrants to the original purchaser of this SCEA product that this software is free from defects in material and workmanship of a period of ninety (90) days from the original date of purchase. SCEA agrees for a period of ninety (90) days either repair or replace, at its option, the SCEA product. You must call 1-800-345-SONY to receive instructions to obtain

repair/replacement services.

This warranty shall not be applicable and shall be void if the defect in the SCEA product has arisen through abuse, unreasonable use, mistreatment or neglect. THIS WARRANTY IS IN LIEU OF ALL OTHER WARRANTIES AND NO OTHER REPRESENTATIONS OR CLAIMS OF ANY NATURE SHALL BE BINDING ON OR OBLIGATE SOEA. ANY IMPLIED WARRANTIES APPLICABLE TO THIS SOFTWARE PRODUCT, INCLUDING WARRANTIES OF MERCHANTABILITY AND FITNESS FOR A PARTICULAR PURPOSE, ARE LIMITED TO THE NINETY (90) DAY PERIOD DESCRIBED ABOVE. IN NO EVENT WILL SCEA BE LIABLE FOR INCIDENTAL OR CONSEQUENTIAL DAMAGES RESULTING FROM POSSESSION, USE OR MALFUNCTION OF THE

**SCEA SOFTWARE PRODUCT.** 

Some states do not allow limitations as to how long an implied warranty lasts and/or exclusions or limitations of consequential damages, so the above limitations and/or exclusions of liability may not apply to you. This warranty gives you specific legal rights, and you may also have other rights which vary from state to state.

37

**Sony Computer Entertainment** America, **Marketing** 

**Associate Product** Manager Mark Oalledor

Senior Manager, Product Marketina Susan Nourai

Director, Product Marketing Ami Blaire

Director, Promotions Sharon Shapiro

Director, Public Relations Molly Smith

Director, Direct and Online Marketing Steve Williams

Director, Loyalty and **Channel Marketing** Ed De Masi

**Public Relations** Tina Casalino Patrick Seybold

Creative Services Manager Jack Siler

Packaging and Manual design Origin Studios, S.C.C.

Manual Translation Alan Seigrist

"We would like to thank each individual at Sony Computer Entertainment America for their contributions, support and dedication to the success of Dark Cloud 2 with special recognition to the Executive Management team including: Kaz Hirai, Andrew House, Jack Tretton, Shuhei Yoshida, Marilyn Weyant, Riley Russell, Steve Ross and Masayuki Chatani."

36

#### TABLE OF CONTENTS  $\overline{2}$ 4 Story Getting Started 6 Prelude to an adventure 8 Field controls q Main Menu  $10$  $12$ • Weapons Status  $14$ Jtems • Upgrading Weapons  $16$ • Invention System  $18$  $18$ Dungeons · Dungeon screen 19 · Exploring dungeons  $20$ • What to expect...  $21$ • Dungeon Controls  $22$ · Combat moves  $24$ · Battle Techniques  $26$  $28$ • Extras Georama System 30 Bonus Activities 30  $3^{2}$ • Fishing  $34$ · Spheda Credits

# STORY

Behind its tightly closed gates, a peaceful mining town through which flows a slow, gentle breeze holds a mystery for the ages. A young inventor and a protector from the future begin their story here. Throughout his many years in town, Maximilian, nor anyone else, has ever set foot outside of town. But the time has come for his long-cherished desire to leave and see the outside world.

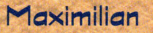

An inventive young man who possesses a genius  $\mathcal{PQ}$  and is the lone son to one of the wealthiest families in town. Rather than hanging around the mansion, he enjoys working in Cedric's Maintenance shop and inventing new creations more than anything else.

#### Producer

*Yasuhide Kobayashi* 

**Executive Producer** Akira Sato Fumiya Takeno Masatsuka Saeki

Planning/Creation CEUEC-5 Inc.

Production/Copyright Sony Computer Entertainment Inc.

#### **Sony Computer** Entertainment America. Production

Assistant Producer Shawn Torin Rettig

Producer

Seth Luisi Director of Product Development Connie Booth

Vice President of Product Development Shuhei Yoshida

QA Director Michael Blackledge

Senior QA Manager Ritchard Markelz

QA Manager

Project Coordinator Eric Ippolito

QA Lead Marta Khosraw

Sam Bradley

Assistant Leads Alex Oaughan Sean Dieraccini

QA Specialists Dwayne Anderson Deter Chow Mischa Chulavalli Patrick Connor Cobalt Dena

35

Brian Gilmore Daryl Humdy Jarret Jamili Chris Johnson Shaheed Khan Macoll Kim Steven Kuroki Chester Lee Katle Miranda David Ong Chris Seto Marlan Smith John Vehikite

Voice Over Casting and ADR Recording by Soundelux Design Music Group

"Time is Changing" Song Recording by Scorpio Sound, LLC

"Time is Changing" performed by Barbara Cohen

**Special Thanks** Charles *Vana* Richard Hideshima David Condry

# CREDITS

**E** Motion

Chie Eleda

Jun Maeda

Yuka Katayama

Nobuyuki Yanai

Ken Motomura

Noboru Tsuda

Noriaki Sonoda

Map Graphics Hidenobu Sasaki

Takayuki Samejima

Miyuki Sumiyoshi

Daisuke Koga *Yoshio Shimokawa* 

Naoko Mori

**Background Art** 

Takeshi Majima

Kengo Todaka

Planner

Shin'ichi Matsumoto

**System Graphics** 

*Moshiaki Kusuda* 

Masahiro Noda

Assistant Planner

Title Logo Designer

"Time is Changing"

Words: Mike Reagan

Melody: *Tomohito Nishiura* 

Sung by: Barbara Cohen

Hitomi Kinugasa

Takeyoshi Okabe

Theme Song

Takahiro Fujimatsu

#### **Sony Computer** Entertainment Japan / Level 5

Game Design/ Scenario Producer Akihiro Hino

Director (Program) *<u> Yasuhiro Akasaka</u>* 

Director (Characters) Yoshiaki Kusuda

Character Design Jun Sonobe

Art Director Takeshi Majima

Main Program Kenji Matsusue

Motion System Makoto Shikasho

Menu Program Tomohiro Mioya

Event Program Masahiro Noda Yoichi Kawaguchi

Enemy Al Program Naohiro Ikeda

Music Tomohito Nishiura

Sound Effects Hiroshi Yamanaka

# Character Models

#### **Production Cooperation**

Kazunari Matsuo Ken Akasaka Kosuke Tomita Hiroto Jinnai *<u>Yasuhito Tsugimoto</u>* Akira Konno

#### **Production Management**

Yukiko Harada Tomoko Hirayabu

#### Game Balance Coordinator

Kazushi Gobara Kazuma Niikawa Hirofumi Hayashi Kanako Yamazaki *Voichiro Ando* Hitomi Nakajima Daisuke Aramaki Shinji Takemori Rieko Sakai

Manual Writing Ken'ichiro Yasuhara

**Special Thanks** Miho Kawagoshi (Tohokushinsha Film Corp.) Kelichiro Miyoshi (Tohokushinsha Film Corp.) Shinsaku Tanaka (Tohokushinsha Film Corp.) Yoshiko Minamizawa

**US-Japan Coordination** Yoshi Yamamoto

**Assistant Producer** Kentaro Motomura

#### Monica

A skilled warrior from the future visits the present to Maximilian's time. She skillfully wields a mystical sword and is a master of magic.

# **GETTING STARTED**

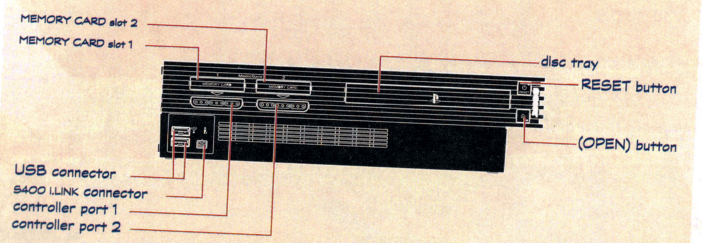

Set up your  $\bigtriangledown$ lay Station ®2 computer entertainment system according to the instructions in its Instruction Manual. Make sure the MAIN POWER switch (located on the back of the console) is turned on. Press the RESET button. When the power indicator lights up, press the open button and the disc tray will open. Place the Dark Cloud 2 disc on the disc tray with the label side facing up. Press the open button again and the disc tray will close. Attach game controllers and other peripherals, as appropriate. Follow onscreen instructions and refer to this manual for information on

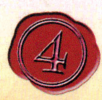

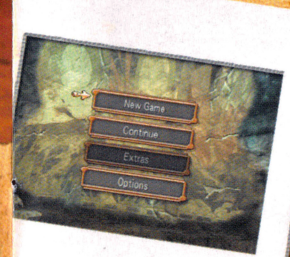

### Press the START button on the title screen to display the Title menu. Use the directional buttons to select an item and press the & button.

This states a new game. Once the game states, select Maximilian's clothing. The choice of clothing does not affect gameplay.

Coads a saved game from a memory card (8 MB) (for Play Station 2) and lets you continue where you left off.

Allows you to play Mini Games and eath bonus items later in the game.

This lets you change settings used in the game.

Cursor Location Memory Vibration Message Speed Sound Time Speed

> Map Display Damage Points Enemy HP Display

Toggles the function of saving the selected cursor position ON/OFF. Toggles the analog controller veen we move on ON/OFF. Sets the message display speed. Sets the type of sound output. Sets the speed at which time passes in the game. Sets the standard map display method. Toggles the damage point display Toggles the enemy HP (health point)  $ON/OF$ <sub>E</sub>. display during lock-on ON/OFF.

Anger Counter Toggles the anger counter during lockon ON/OFF. Display Character Name Toggles the character name display ON/OFF. Toggles the monster name display ON/OFF. Toggles the blur background function ON/OFF. Toggles the subtitle display ON/OFF. Toggles the "PAUSE" display ON/OFF. Toggle Normal/Reverse Toggle Normal/Reverse

#### Spheda

As the story advances, you will be able to play the golf-like game

### What is Spheda?

In the game Spheda (Italian for "challenge"), holes called "time distortions" have opened up all around the world. Shards of spacetime called "spheres" have fallen out of the holes, so you try to put the spheres back into the holes.

32

# Basic Rules of Spheda

You cannot touch the spheres with your hands, so you must use special items called "spheda rods." Each rod has a different range, so select the correct rod depending on the situation. Time distortions and spheres come in red and blue colors. The same colors repel each other, so a sphere will not go into a warp of the same. color. Hit the sphere against the ground or walls to change its color as you move forward.

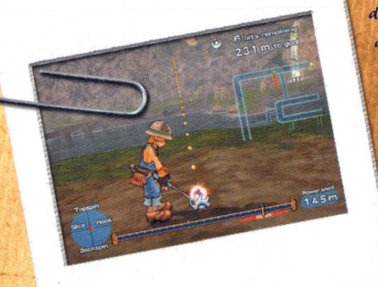

Display Monster Name **Blur Background** 

Display Captions **Pause Display** Camera Pitch **Camera Rotation** 

5

# PRELUDE TO AN ADVENTURE While you progress through the game you'll encounter different types of gameplay elements.

other goods.

The Field

In the Field, you can talk to

various people, go shopping

proceeds. The first town you

visit, Palm Brinks is home not

only to Cedric's shop but also an

teem shop, bakery, weapons store and

and do other things as the story

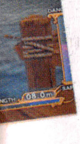

**Fish Races** As the story advances, you will be able to enter the "Fish Races."

#### Flow of Fish Racing

Go to the Fish Racetrack and talk to the MC to enter the Fish Races.

First, from the "Social Tank," pick the fish to enter in the race. Next, select the class you want to enter and lastly, begin the final adjustments. The final adjustments are done in special aquariums with various effects. Dick an aquarium that matches the fish and race. The race begins once the final adjustments are complete. There is nothing for you to do during the race. You win a prize if your fish wins the race.

#### Password Contest

As the game progresses, from [Extra] on the Title menu, enter fish passwords to challenge fish raised by your friends. Try to bring together fish passwords for a contest.

The Dungeons (see page 18) In the Dungeons, defeat attacking monsters as you advance and collect items. Battles with huge bosses await on some floors. The layout of the dungeons change randomly each time you go in.

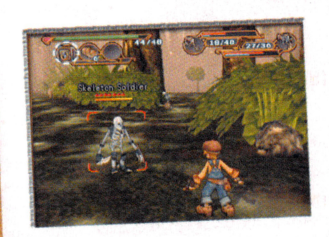

# **BONUS ACTIVITIES**

#### **Fishing**

Once you get the Fishing Rod, you can fish in numerous areas.

#### **Start Fish**

Equip the Jishing Rod and attach the bait and lures to the Jishing Rod. If you are equipped with the Fishing Dole and go somewhere where you can fish, the text ". Start fishing" will appear at the bottom left of the screen. Press the & button to start fishing.

#### **Catching Fish**

Use the left analog stick to set the point to aim at and press the ■ button to cast the hook and lure onto the surface of the water. As a fish comes close, a "I" appears above its head. The the left analog stick to reel in and get the fish to bite. Once the fish bites, watch the tension on your line while moving the left stick in the direction of the arrow to release tension and press the **S** button to haul in the fish.

#### **Raising Fish**

Once you make the Aquarium, you can begin raising the fish you catch.

#### How to Raise Fish

From the list of carried items, select the fish, and select  $\sum$ ut in Aquarium to move to the Aquarium. On the Aquarium, press the @ button to open the menu.

On the Aquarium screen, you can raise fish in any of three different aquariums: the "Social Tank," the "Battle Tank" and the "Breeding Tank."

The "Social Tank" is an aquarium where you place ordinary fish and raise them. Their abilities change depending on the food you give them.

The "Battle Tank" is an aguarium where you train fish for strength for use in the Fish Races (see  $\gtrsim$ . 31).  $\gtrsim$ ut two or more fish in and the fishes' abilities are boosted in the ensuing battle.

The "Breeding Tank" is an aquarium where you place two fish, a male and a female, to breed fry that inherit the abilities of their parents. The parent fish die once the fry are born.

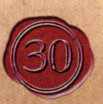

The Georgia System (see page 28) In the Georama System, ase the various materials you obtained in the dungeons to build buildings. Depending on the buildings you build, the story may progress differently or changes may occur in the future.

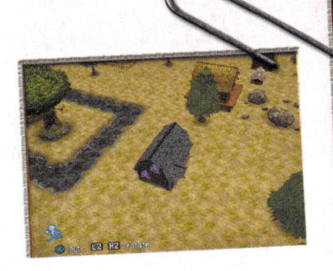

To save your game, get close to a save point and press the Stutton, or press the Stutton on the dungeon floor select screen (see P, 21) and a file storing the progress of your game will be saved on a play Station 2 memory card

(8 MB) (for Play Station 2). Saving a new game requires (502K) or more of free space per file on a Play Station 2 memory card (8 MB). You can save up to 13 different games on one Play Station 2 memory card (8 MB) (for  $\mathcal{P}$ lay Station 2).

# FIELD CONTROLS

The basic controls used in the Field are given below. See the pages for the Dungeons (P. 21), Item Menu (P. 10), Invention System (P. 16) and  $G$ eorama System  $(\not\supset . 28)$  for details of the controls used there.

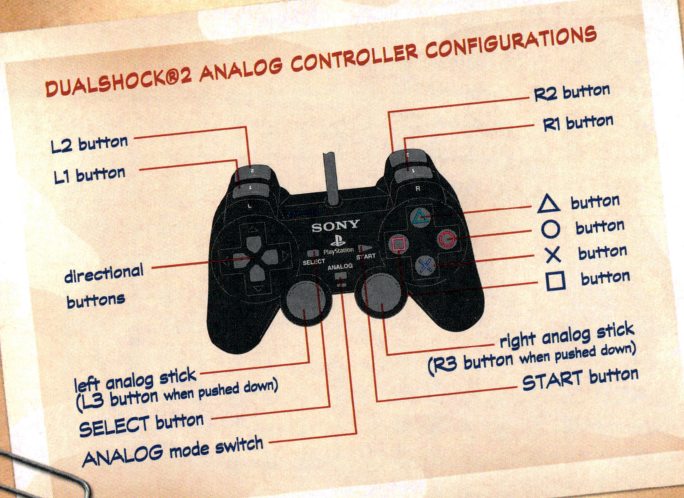

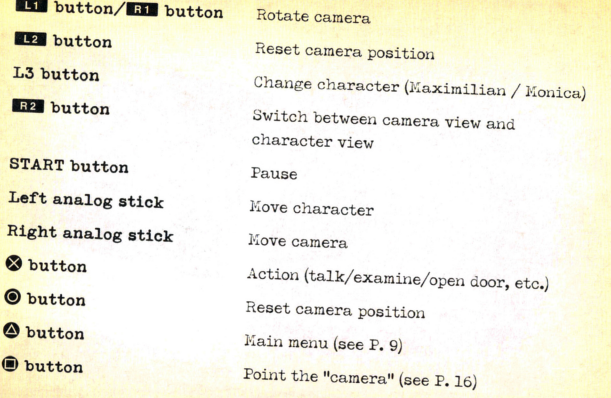

8

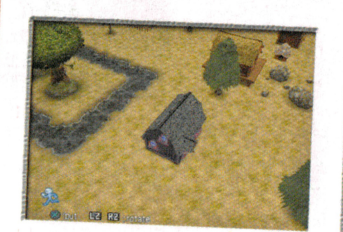

#### **Building Layout**

29

Select [Layout] from the Georama menu to lay out the buildings you have built on the Field. Once a building is laid out, the amount of "Dolyn" fixed for each Field is decreased, and when the "Polyn" becomes 0, no more buildings can be laid out.

# **GEORAMA SYSTEM**

The Georama system is the part of the story where you can build buildings using the "Carpenterion" that you can use as the story advances. Buildings built during Maximilian's time may change the future.

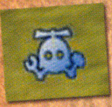

**industrial** 

#### **Carpenterion Screen**

When the Carpenterion icon appears at the bottom left of the screen, press the SELECT button to display the Carpenterion screen. On the Carpenterion screen, press the @ button to open the Georama menu.

#### **Build Buildings**

You can build buildings from the plans stored in the "Geostones" you have picked up. Select [Make] from the Georama menu to display a list of the buildings you can currently build. Select a building to see a display of the materials required, and then select [Yes] to complete the building.

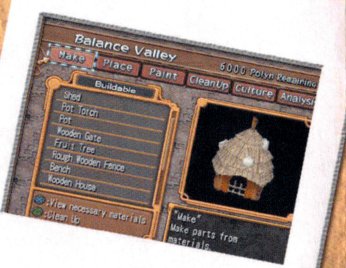

### Return to the Field

When a human-shaped icon appears at the bottom left of the Carpenterion screen, press the SELECT button to return to the Field.

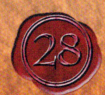

# **MAIN MENU**

During the game, press the @ button to display the Main menu. Use the directional buttons to select an item and press the Solution.

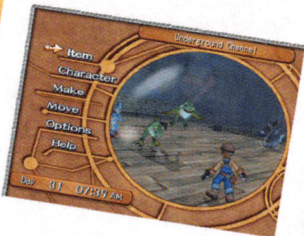

#### **Hem**

Go to the Item menu. On the Item menu, you can check on your current equipment and money, use items or upgrade weapons.

Change the character to control. Select this to use Ridepod or Monster Transformation. Monster Transformation is not available until the second dungeon.

Invent a new item or make an invented item. This selection is not available at the start.

Move directly to a field or dungeon that you have visited previously.

Option (see page 5) This lets you change settings used in the game.

This gives you access to detailed knowledge about controls, effective combat techniques and the like. More Tutorial items are added as you become able to do more things. If you don't know something in the game, try Help. This selection is not available at the start.

 $\boldsymbol{\mathcal{C}}$ 

## **ITEMS**

#### **Item Menu Screen**

Selecting [Item] on the Main menu displays the Item Menu screen.

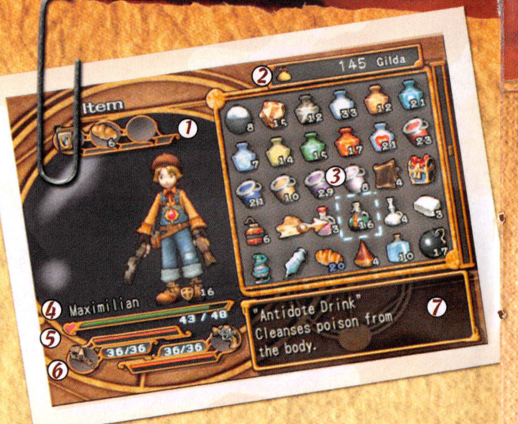

- 1 Active Items
- $\circledcirc$ Gilda
- $\circled{3}$ List of items carried
- 4 Name
- $6$  Health
- $\circledcirc$ Weapon status
- **7** Description of highlighted item

# **Item Menu Operations**

# Use Item/Equip Item/Discard Item, etc.

Select an item from the list of items carried and press the & button to display a menu of the things you can do with that item.

#### Move Item

Select an item from the list of items carried and press the  $\bullet$  button to move that item to a different location or set it as the active item. Hold with the @ button to hold only some of several items.

#### Change Displayed Character

Press the **1818** button / 1818 button or 182 button / 182 button to change the character displayed.

#### Weapons (see page 12)

 $\boldsymbol{0}$ 

Select an equipped weapon or a carried weapon and press the & button to display a menu of choices regarding weapons.

#### Monster Memos

These are memos listing weapons that did not work on the monsters you met along with the items they carried. Ineffectual weapons are indicated by icons such as the following.

Attack with a wrench

Attack with a sword

Attack with magic

Attack with a normal gun

Attack with a grenade gun

Attack with the Ride Pod

Attack with a beam gun

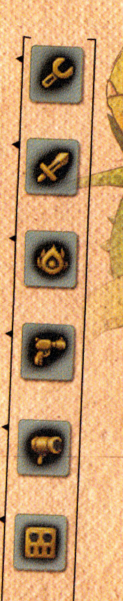

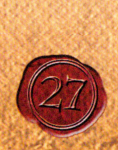

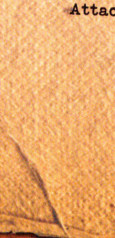

#### **Extras**

As the story advances, there are more things you can do as the Dungeon Darts increase.

#### Ridepod

This is a vehicle that Maximilian uses. Its speed is slow, but it has superior attack and defense power. You can customize the pod in different ways by getting parts or making inventions.

#### Monster Transform

Monica can transform into a monster. Transforming into a monster gives her that monster's special abilities and also lets her communicate with

#### **Support**

#### Characters

Our heroes will bring some of the people they meet along on the adventure as support characters. Support characters cannot be controlled directly or participate in combat, but they do help with various abilities.

other monsters of the same type.

#### Boss Battles

Some floors in dungeons have huge bosses you must fight. Bosses have high attack and defense values. Try to find their weaknesses and use effective attacks against them.

#### **Items**

There are many types of items in addition to the ones shown below. Try to get more items in the dungeons and shops, or invent new ones.

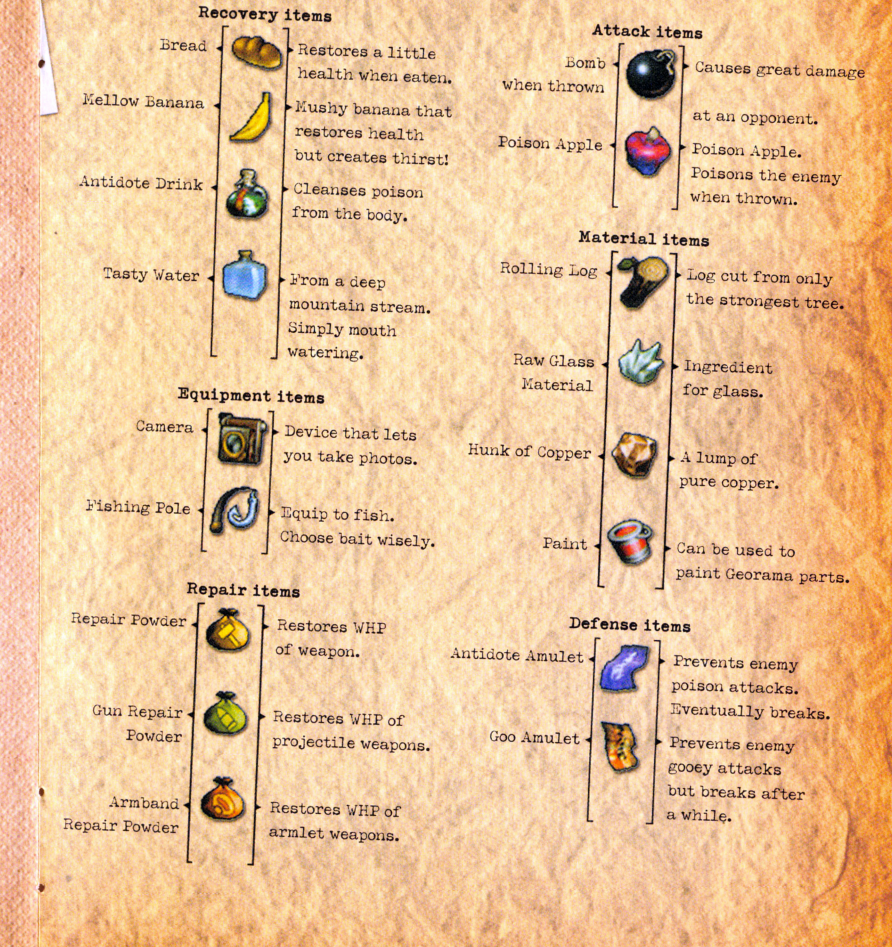

# WEAPONS **Weapon Status**

On the Item menu, select a weapon and pick [Status] to display its abilities.

#### 1 Special Ability

- 2 WHP (Weapon Hit Points)
- 3 ABS (Absorption value)
- 4 Weapon Name
- **6** Abilities

professions.

6 Synthesis Points

This is the durability of the weapon. If the WHP becomes O, the weapon's attack strength is o until it is repaired.

 $\circled{3}$ 

Name of the Weapon This is the name of the weapon. The number after the name is its level.

This is the magic power absorption value. This is increased by getting the blue magic drops that appear after defeating an enemy. If the ABS gauge extends to the right side of the gauge, the weapon goes up a level.

**Synthesis Points** Points acquired by leveling up weapons with ABS.

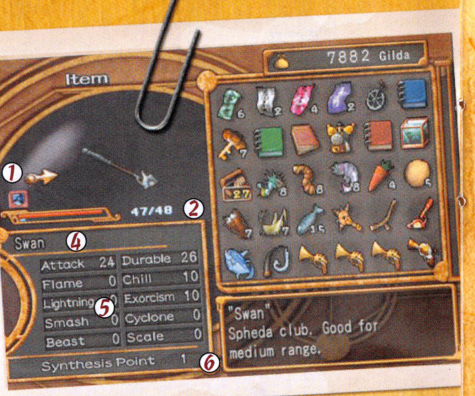

**Status Attacks** Snemy attacks and items can cause various status problems. Your status is not restored until you use the corresponding recovery item or leave the dungeon.

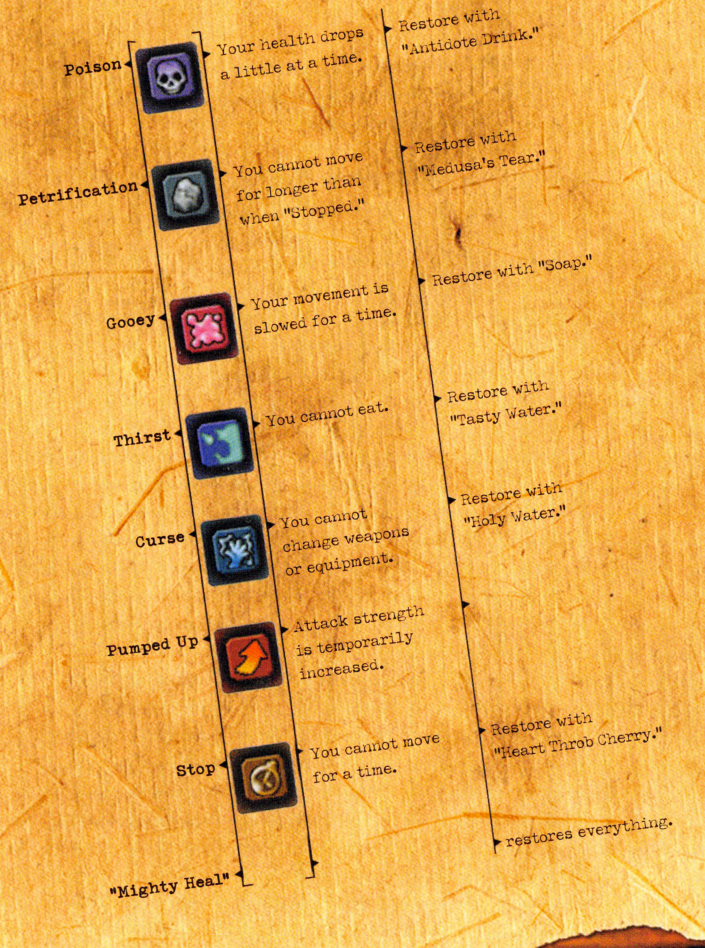

25

# Battle Techniques

Escape from an Enemy Even during combat, you are free to move around and escape from enemy attacks. However, your movement speed slows down and you are unable to open treasure chests or pick up trems.

The anger counter counts down each time you hit an enemy. TOhen the counter reaches zero, that enemy goes into "anger mode." An enemy in "anger mode" gets a power-up. Topographical

# Effects

Obstacles and height differences in the dungeon may prevent attacks from hitting or reduce their attack strength. Think carefully about the position of the character you control and try to find the most effective attack technique.

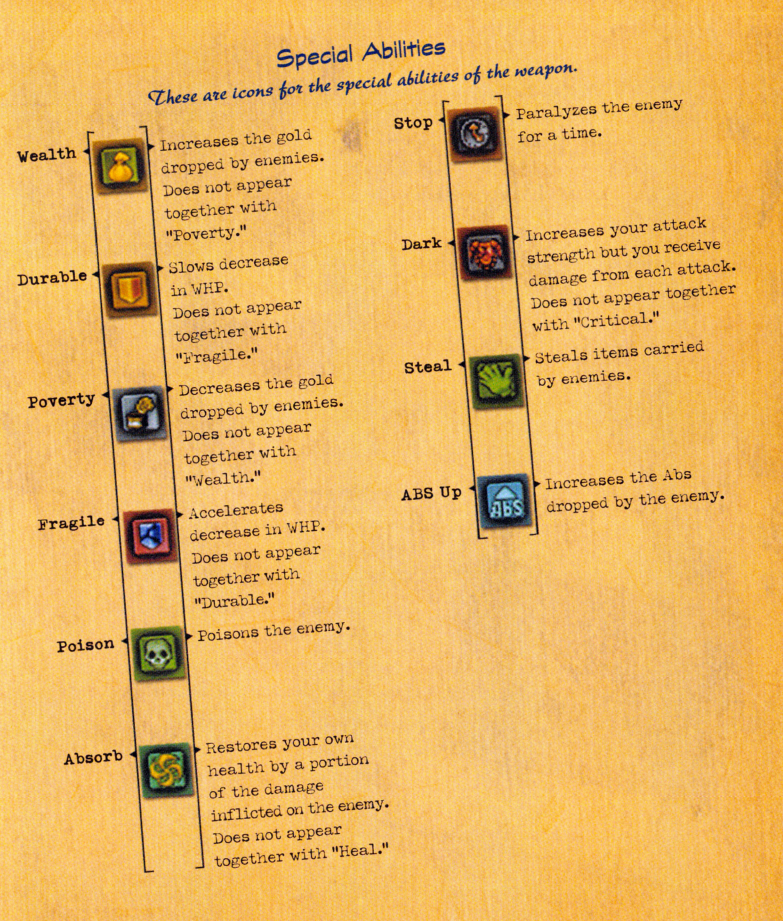

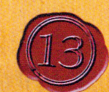

### **Upgrading Weapons**

There are several ways to upgrade weapons.

#### Level Up

地

Defeat enemies and collect the ABS to raise the level of your weapon. When a weapon goes up a level, its attack goes up slightly and the synthesis points are increased.

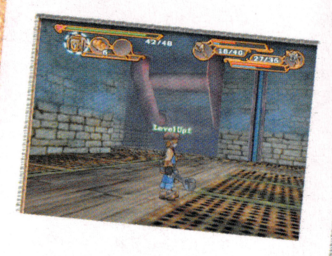

#### Lock-On (O button)

Press the *button* to lock onto a nearby enemy. Once locked on, the character you are controlling slows down and is automatically pointed so that it faces the enemy it is locked onto. This is effective when attacking quick enemies and when you want to improve the accuracy of the aim of lefthand attacks and active item attacks.

To change the target of a lock-on, press the **O** button while locked on. To release a lockon, press the  $\odot$  button while moving in the direction away from the locked-on enemy.

Pursuit Attacks (When enemy is down)  $(forward + **Substitution**)$ If you press the & button while approaching a downed enemy, you can launch a pursuit attack.

#### Back Flip (While locked on)  $\left( \text{backward} + \bigotimes \text{button} \right)$

While locked on, if you move away from the locked-on enemy while pressing the & button you can move backwards while back flipping. You do not receive enemy attacks while back flipping.

#### Active Item (@ button)

Press the button to use the currently selected active item. Recovery items will be used on yourself, while attack items will be thrown forward.

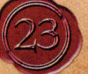

#### Spectrumize

Spectrumize is a method of converting items into Synth Spheres. Any item can be spectrumized, including weapons. However, be aware that if you spectrumize a level 4 or lower weapon, it becomes an unstable Synth Sphere that barely increases the abilities of a weapon even if synthesized.

### **Combat Moves**

In combat, various attacks and actions can be done with the controls.

#### Combo Attacks (& button repeatedly)

Press the & button multiple times to unleash combo attacks with the right hand weapon. Combo attacks are effective against floating enemies and quick enemies. Also, discover new combo attacks by moving the left stick in different directions while attacking.

#### Charge Attacks (Hold down button and release)

If you hold down the & button and then release it, this becomes a charge attack. A charge attack is more powerful than an ordinary attack and also attacks a larger area. They are effective when attacking slow-moving enemies with high  $H\overline{P}$  values as well as when you are surrounded by a number of enemies.

#### Guard (Es button)

You can guard against enemy attacks by holding down the button. You cannot attack while guarding.

### Pick Up (While guarding) (@ button)

If you press the & button while guarding, you can pick up an enemy or other items that might be in front of you. If you press the  $\otimes$  button again you can throw the object.

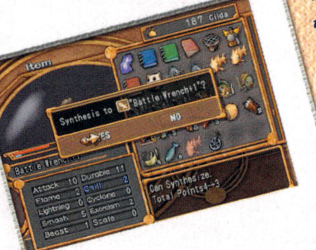

#### Synthesize

Synthesize is a method of upgrading weapons by merging Synth Spheres with the weapon. When an item is spectrumized, its effects on a weapon's abilities appear in blue. The number of times a weapon can be synthesized are determined by the amount of synthesis points. Weapons whose synthesis points have dropped to O can no longer be synthesized with Synth Spheres.

#### **Build Up**

Build Up is a method of upgrading weapons by rebuilding the current weapon into a new weapon.

On the Item menu, select a weapon and pick [Build  $\mathbb{Z}{p}$ ] to display the new weapons that can be built. Move the cursor to a new weapon indicated by [???] and the remaining abilities required will be displayed in red. Once the abilities of the weapon are sufficiently achieved by Level  $\mathbb{Z}$ (p and Spectrumize / Synthesize, all of the abilities will be displayed in white and the Build Up will be successful.

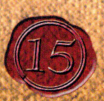

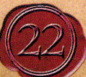

### **Dungeon Controls**

The controls used on in the Dungeons are given below. For details of combat, see pages 22-23.

# **Invention System**

Once you have the camera, you can use the pictures you take to create new ideas, which can then be used to invent new items.

# Take Pictures

Set the camera as the active item and press the  $\bigcirc$  batton to point the camera and display the Ulew screen. On the Ulew screen, use the left analog stick to aim and the right analog stick to zoom. Press the @ button to take a picture. You can use the camera in both the Field and the Dungeons.

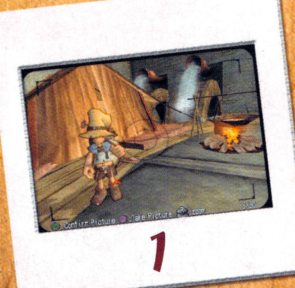

**Carolina** 

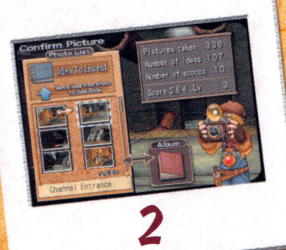

# Organize your Pictures

Press the @ button on the Ulew screen to check on the pictures you have taken. Select a photo on the picture board at the left of the screen and press the & button to display a menu. With an album acquired you can select pictures to move from the picture board to the album.

## Use for an Invention

Select 1 on the picture board to move a picture to be used for an invention from the picture board to the idea notebook. The pictures that can be used as ideas for inventions are marked with a light bulb.

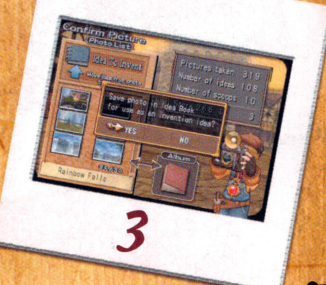

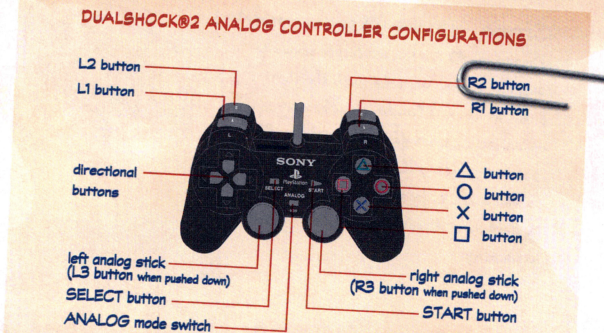

#### **ITE** button

**TE** button L3 button (press left analog stick) **START** button **SELECT button** Left analog stick **Right analog stick ET button B2** button R<sub>3</sub> button (press right analog stick) Directional button **O** button **Exp** button + @ button **O** button **A** button **O**button

#### Max: aim Projectile Weapon Monica: charge Projectile Weapon Reset camera position Change character (Maximilian / Monica) Pause Switch the map display method Move character Move camera Guard Switch between first person view and third person view Change character Maximilian / Ridepod or Monica / Monster Transformation Select active item Attack with hand weapon Attack with projectile weapon Reset camera position/lock-on Main menu (see P. 9) Use active item

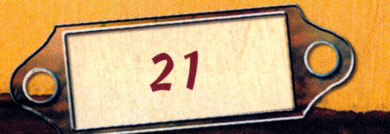

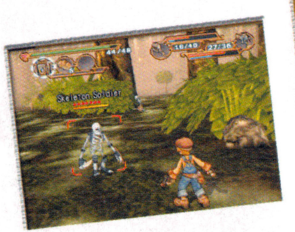

## What to expect...

The following things are found in the dungeons.

#### Enemies

These are monsters and other enemies who move around the dungeon.

#### Treasure Chests

These are treasure chests containing items. Press the Soutton near the chest to get the items inside. Some chests are booby trapped or locked.

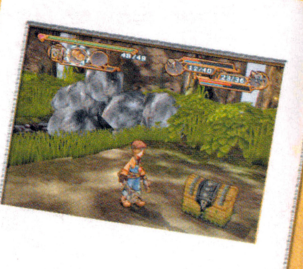

### Invent an Item

To invent a new item, select [New Invention] from [Make] on the Main Menu. Select three ideas to be used for the invention and press the Gutton. Your invention will be successful if you select a combination that gives you an inspiration for a new item.

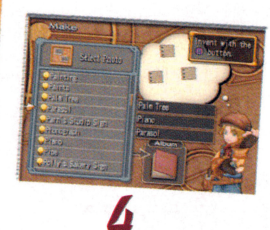

Create an Invented Item Select [Make] from the Main menu, proceed to the Invention screen and select an invented item to display the materials required. TOith sufficient materials required, select [Yes] to create the item.

**Springs** These springs restore your health. Enter the spring to restore yourself to full health.

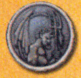

#### Angel and Devil Coins

There are coins with an angel and a devil drawn on them. The coin begins to spin when you come close; something good will happen if the angel comes up, but something bad will happen if the devil comes up.

Geostone (see page 28)

20

These stones are needed to create buildings in the Georama Dart.

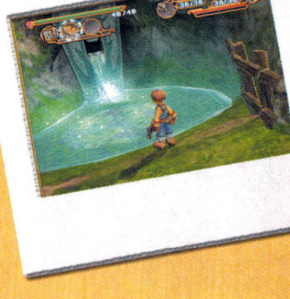

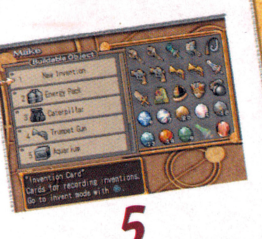

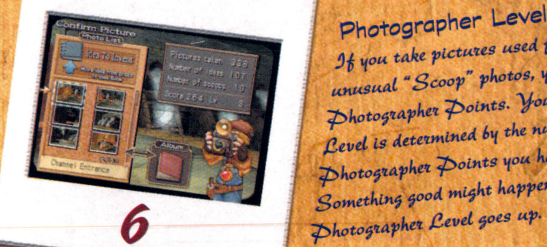

Photographer Level If you take pictures used for inventions or unusual "Scoop" photos, you will earn Photographer Points. Your Photographer Level is determined by the number of Photographer Points you have earned. Something good might happen as yout

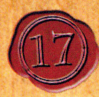

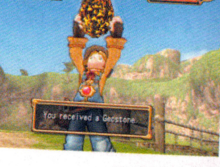

# **DUNGEONS**

# **Dungeons screen**

Screens like the one below will appear in the dungeons.

#### 1 Active item

- 2 Health
- Weapon status
- $\circled{a}$ Rage counter
- $\mathcal{F}$ Map display
- $\circledR$ Enemy HP
- (7) Lock-on gauge

# $\mathcal{B}_{48}$ 6 **4** Froger  $\boldsymbol{\omega}$

#### Health

This is the health of the character currently being controlled. If the health reaches o, the characters can no longer move and if all characters cannot move the game is over. **Active item** This is the active item currently set. (see page 10)

### Weapon status

This is the state of the weapon you are currently equipped with. Map display

This is a map of the area around the character. Press the SELECT button to

Lock-on gage The enemy currently locked on is displayed.

Enemy HP This is the health of the enemy currently locked on.

Anger counter

This is the anger counter of the enemy currently locked on. (see page 24)

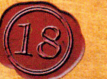

#### **Exploring dungeons**

In the Dungeons, you can advance through randomly generated dungeons while fighting enemies and picking up items and the like. A single dungeon consists of a number of floors. Once you have cleared the first floor, you can then advance to the next floor.

#### Floor Select Screen

Use the directional buttons to select the floor you want to explore and press the  $\otimes$  button to display the name of the floor, the current number of medals and conditions for obtaining them.  $\mathcal{F}$ loors that have been cleared once can be freely selected any number of times.

#### **Explore the Dungeon**

Dungeons hold various things including enemies and treasure chests. Move ahead while watching the map display.

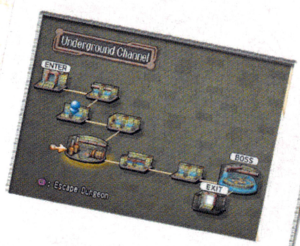

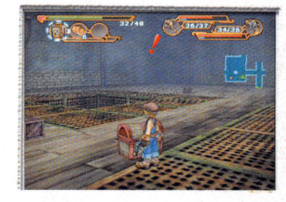

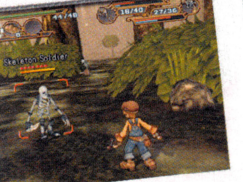

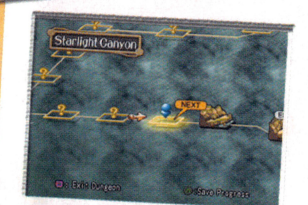

### Combat with

#### **Enemies**

Combat with enemies is performed in real-time. Elpon defeating enemies, you may get Gilda, items and the magic power (ABS) required to raise the level of weapons.

#### To the Next Floor

19

To advance to the next floor, you must get the Gate Key, the item that is the key to the exit. On each floor there will always be an enemy who will drop a Gate Key when defeated. Go ahead and advance while defeating enemies.